# **Рекомендации по созданию PDF** для передачи в типографию

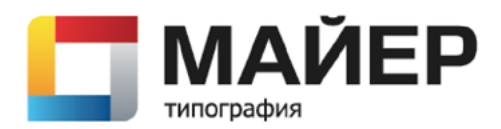

Если же вы так и не смогли преобразовать файл в PDF, то не тратьте свое время, отправляя в типографию файл не соответствующий техническим требованиям.

#### **Обратитесь за помощью к специалистам типографии.**

Наилучшим форматом для передачи файлов в типографию является **PDF (Portable Document Format)**. Вы можете подготовить PDF файлы двумя способами:

— Скачать с нашего сайта шаблон настроек экспорта **PDF [«Mayer.joboptions](http://mayer-print.ru/netcat_files/Mayer.joboptions)»**, скопировать его в папку *Documents and Settings\<имя пользователя>\Application Data\Adobe\Adobe PDF\Settings\* и настройка **Mayer** появятся во всех программах пакета Adobe.

В дальнейшем при экспорте PDF файла, например из InDesign или Illustrator, будет достаточно выбрать эту предустановку в меню настроек экспорта.

# PDF из **InDesign**

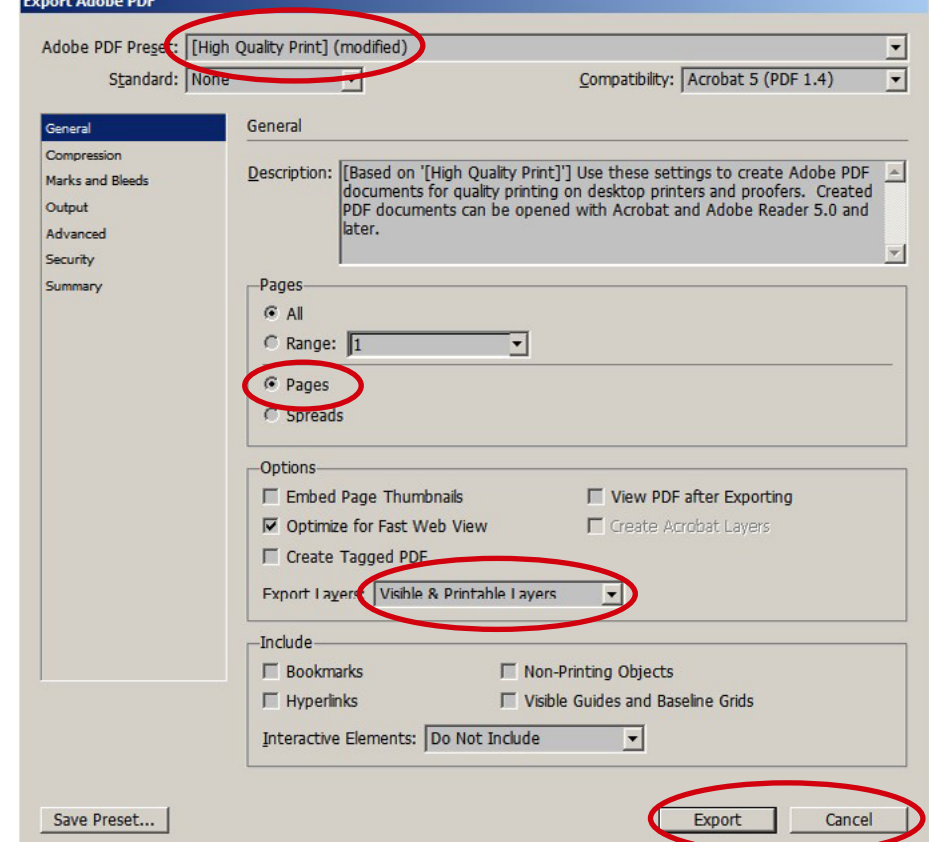

- Вы можете настроить параметры экспорта самостоятельно.
- В меню экспорта PDF выбираете установку **High Quality Print**.
- Устанавливаете совместимость **Acrobat 5 (PDF 1.4)**.
- В параметрах страниц обязательно выбираете **Pages,** а не Spreads.
- В экспорте слоев выбираете **Visible & Printable Layers**

- Устанавливаете автоматическое сжатие растровых изображений **JPEG** с разрешением **300 ppi**, как для цветных, так и для ч/б изображений.
- Выбираете обрезку изображений выходящих за пределы страницы, сжатие текста и векторной графики.

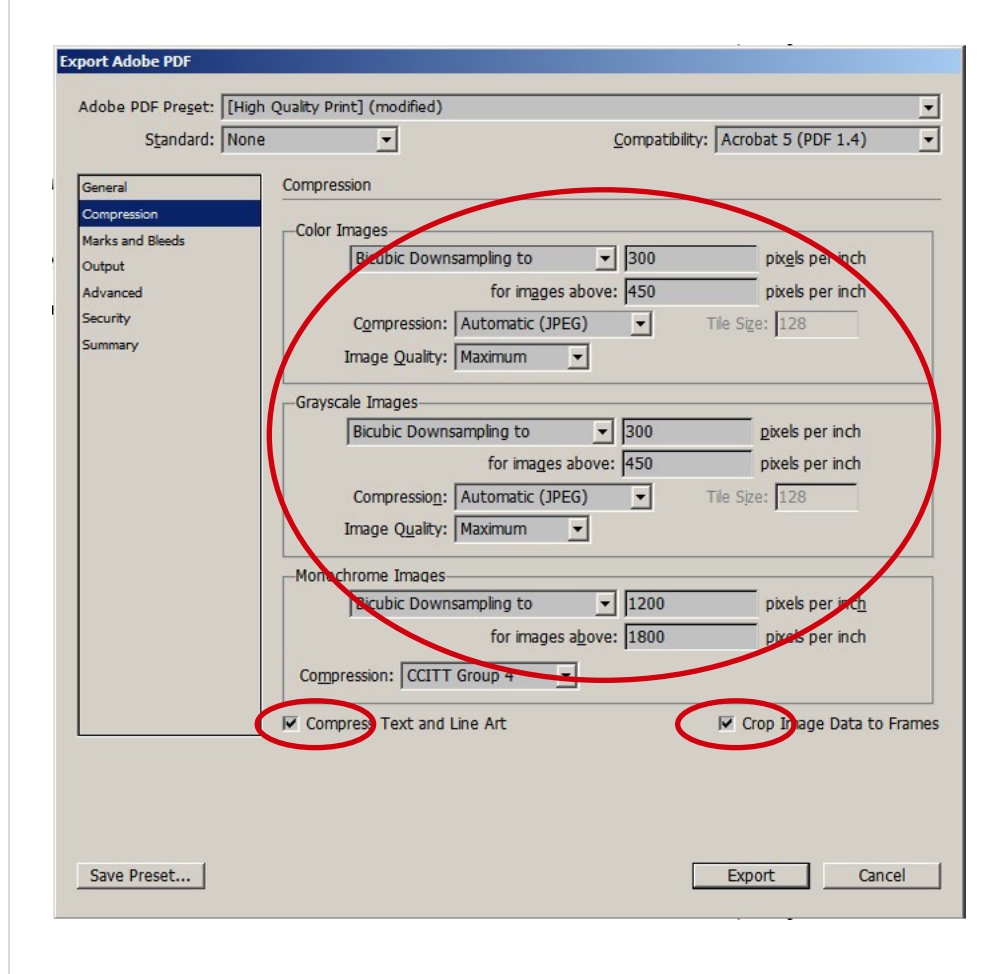

• Выбираете только обрезные метки **(Crop Marks)**.

**Export Adobe PDF** 

• Устанавливаете размер вылетов под обрез, по **3 мм** с каждой стороны.

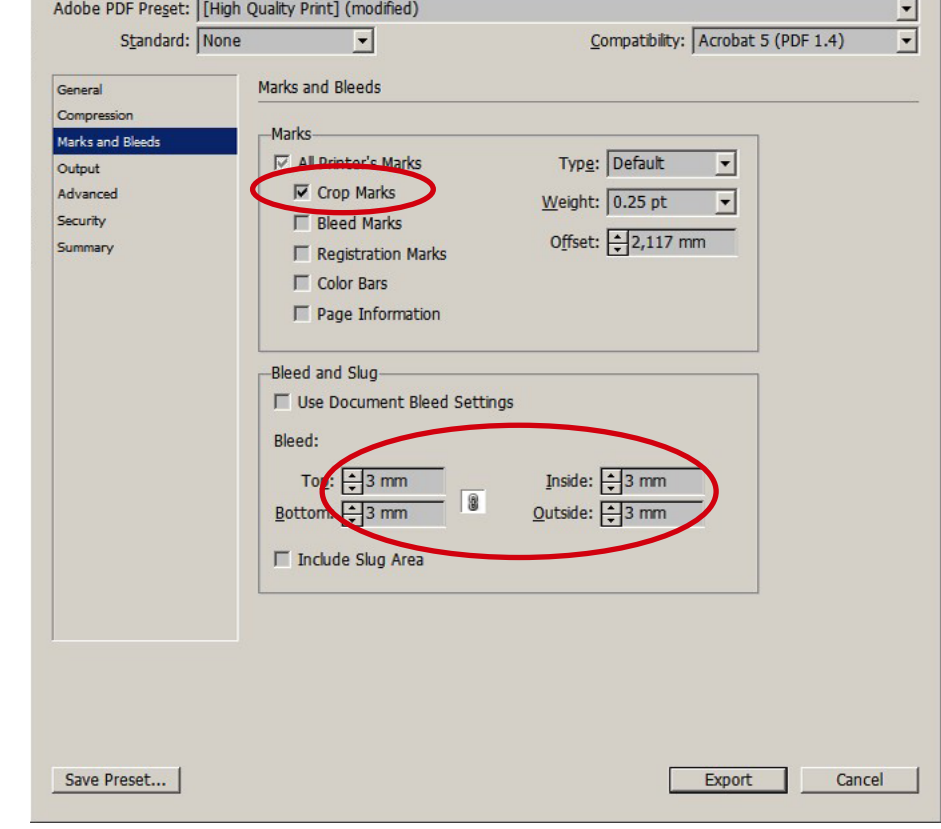

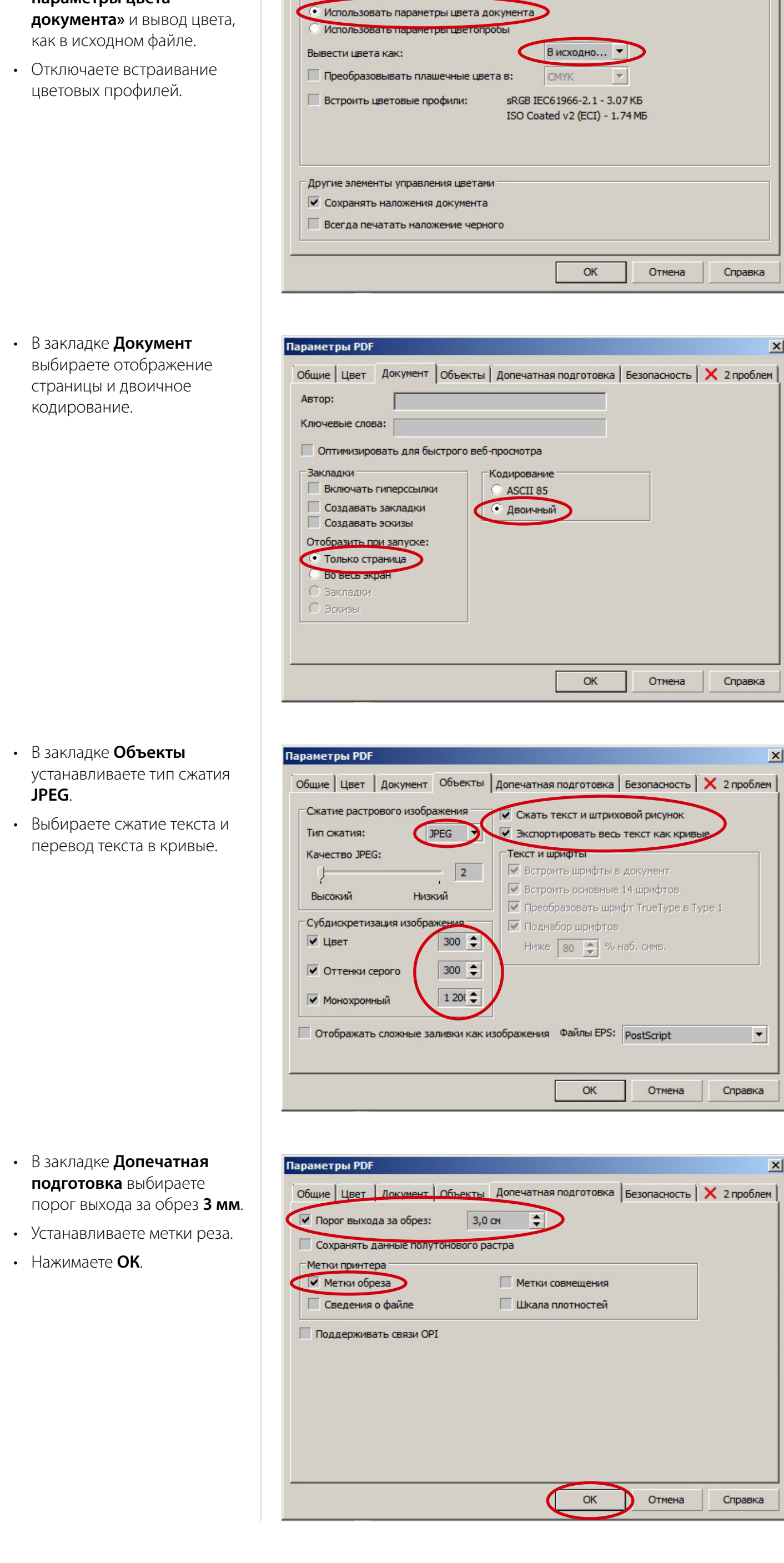

- Устанавливаете конвертацию цвета **Color to Destination** (до назначения).
- В назначении выбираете **Euroscale Coated v2**.
- Отключаете все цветовые профили.
- Нажимаете **«Экспорт»**.

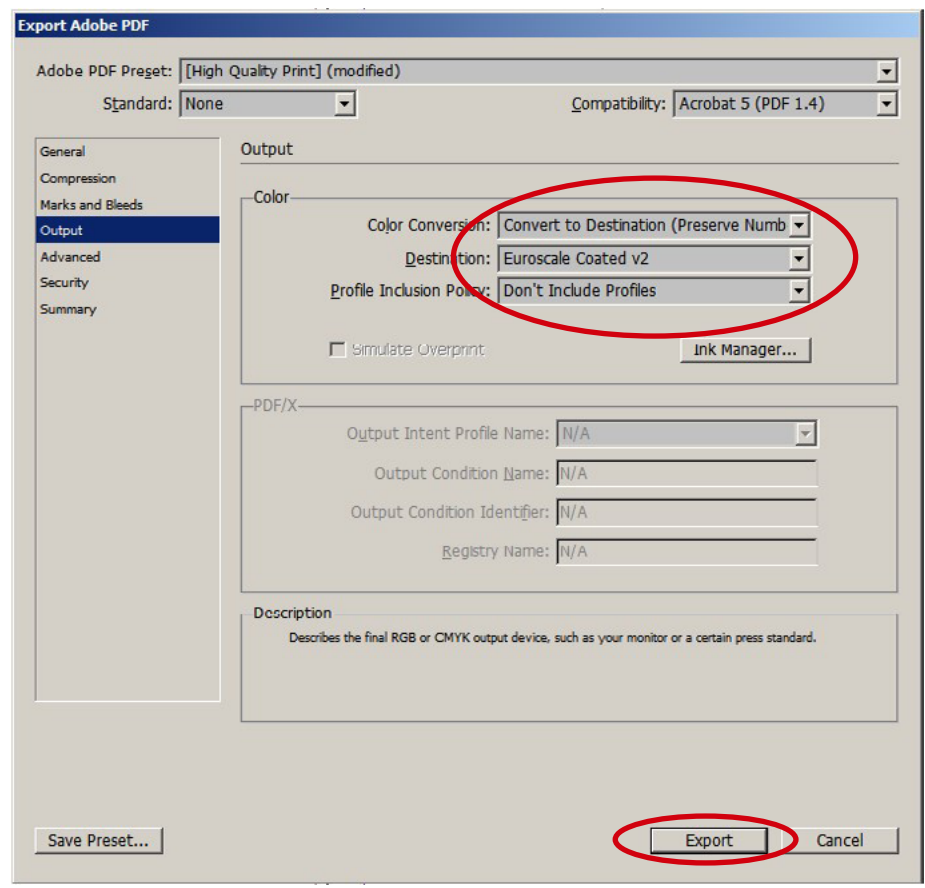

- Работы, созданные в Illustrator, можно сохранить в формате PDF. Для этого необходимо зайти в пункт меню **Save as...** или **«Сохранить как...»**
- В меню сохранения PDF выбираете установку **High Quality Print.**
- Устанавливаете совместимость **Acrobat 5 (PDF 1.4)**.
- Сохраняете возможность редактирования файла.

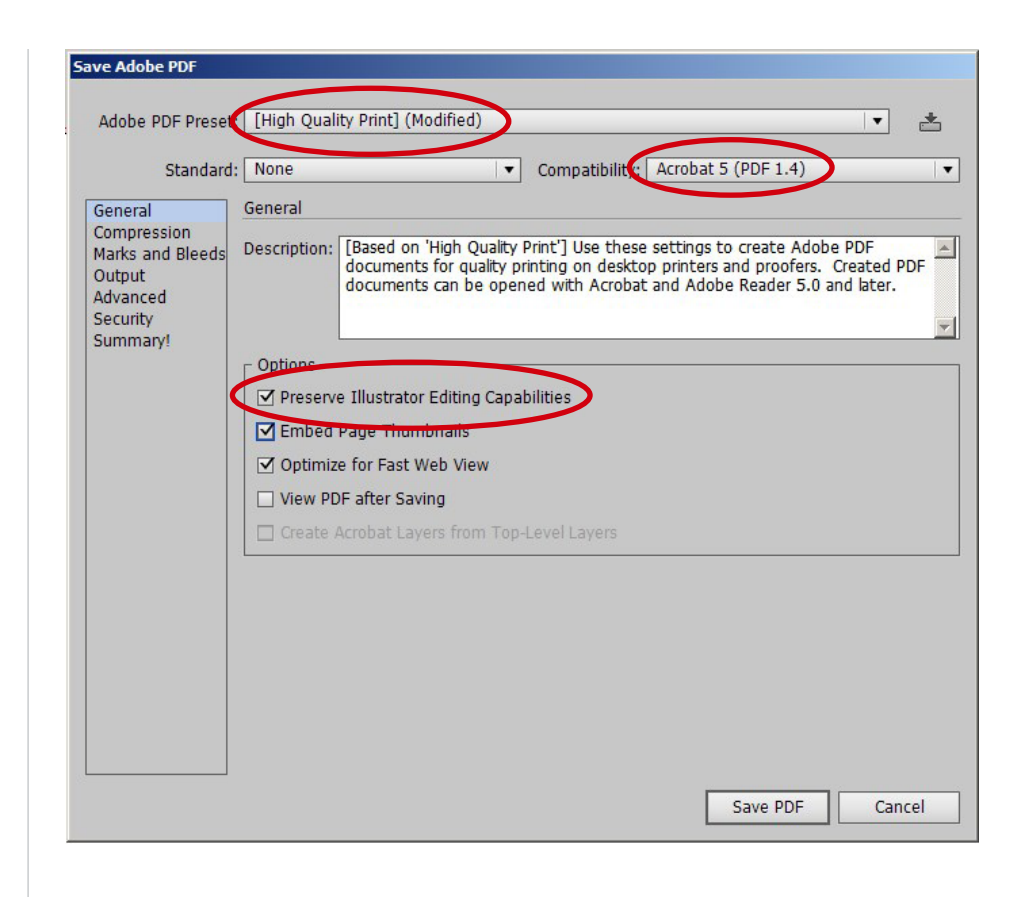

- Устанавливаете автоматическое сжатие растровых изображений **JPEG** с разрешением **300 ppi,** как для цветных, так и для ч/б изображений.
- Cжатие текста и векторной графики.

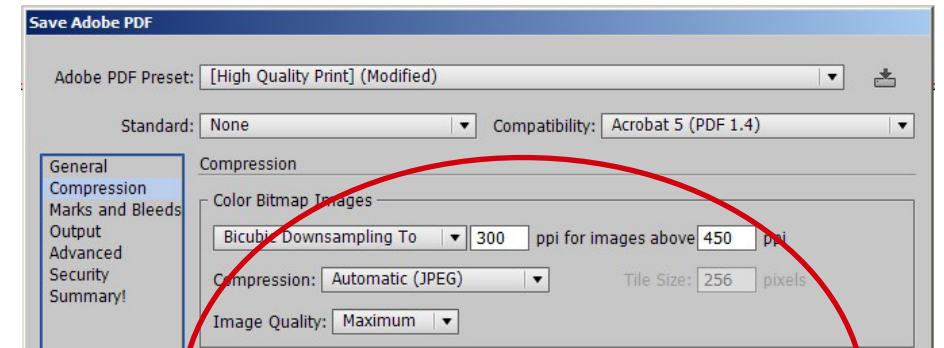

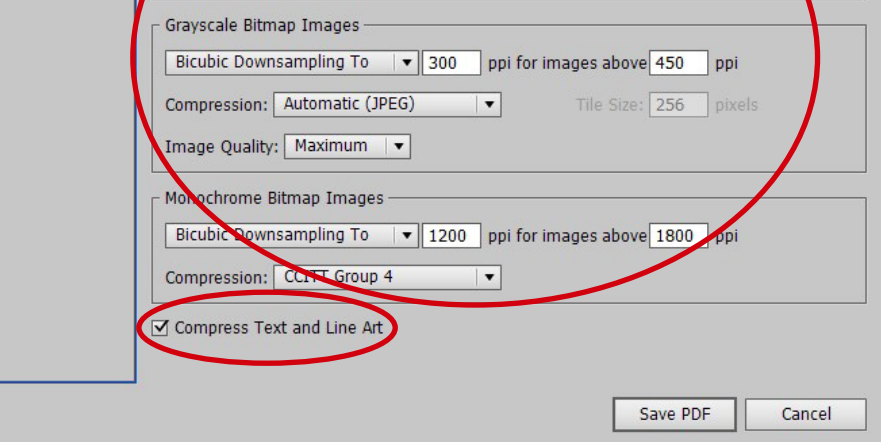

- Выбираете только обрезные метки **(Crop Marks)**.
- Устанавливаете размер вылетов под обрез, по **3 мм** с каждой стороны.
- Save Adobe PDF Adobe PDF Preset: [High Quality Print] (Modified)  $\overline{\phantom{0}}$ 齿 Standard: None  $\boxed{\blacktriangledown}$  Compatibility:  $\boxed{\text{Acrobat 5 (PDF 1.4)}}$  $|\bullet|$ Marks and Bleeds General Compression Marks -Marks and Bleeds Output All Printer's Marks Advanced<br>Security Im Marks Printer Mark Type: Roman  $\overline{\phantom{a}}$ Summary! Registration Marks Trim Mark Weight: 0.25 pt  $|\cdot|$ □ Color Bars Offset:  $\frac{1}{2}$  2,117 mm  $\Box$  Page Information Bleeds -□ Use Document Bleed Setti Left:  $\frac{1}{2}$  3 mm Topy 3 mm  $\boxed{3}$ Bottom. 3 mm Right: 3 mm Save PDF Cancel
- Устанавливаете конвертацию цвета **Convert to Destination** (до назначения).
- В назначении выбираете **Working CMYK Euroscale Coated v2**.
- Отключаете все цветовые профили.
- Нажимаете **«Save PDF».**

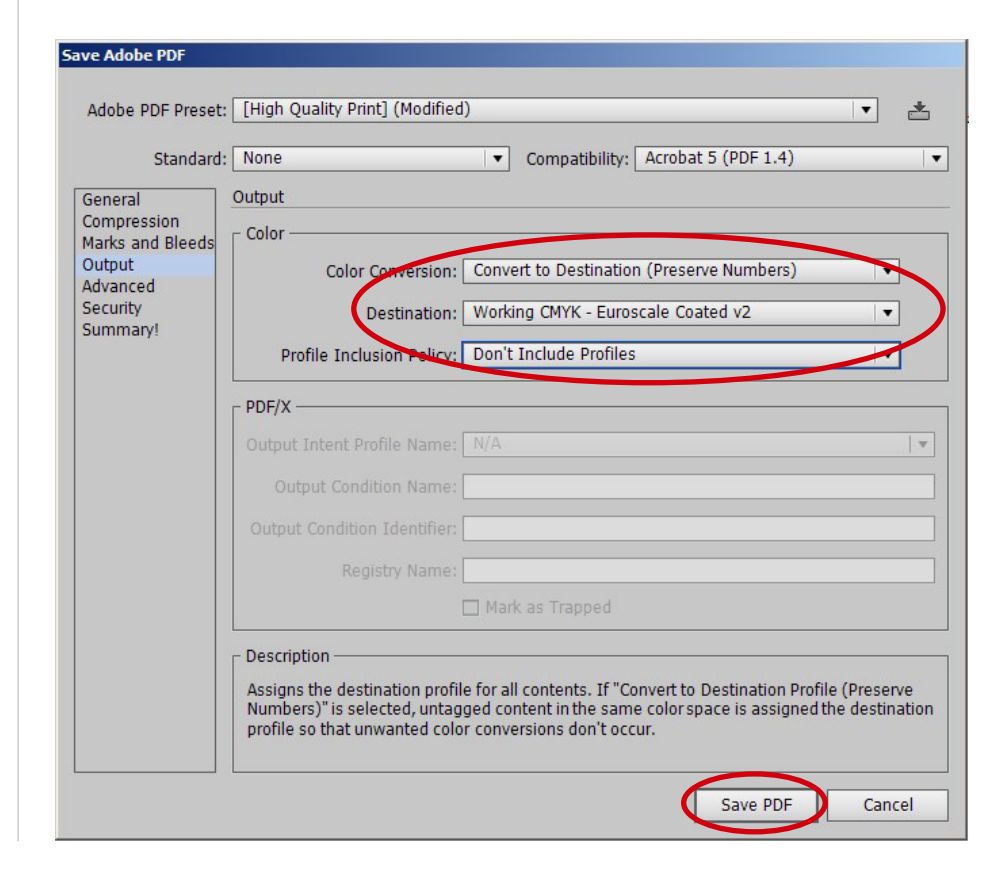

- Для создания PDF из работ Corel Draw необходимо выбрать пункт меню **«Опубликовать в PDF»**, в качестве заготовки PDF надо установить **«Допечатная подготовка»**
- В диапазоне экспорта установите **«Текущий документ».**

• В закладке **Цвет** устанавливаете **«Использовать** 

**параметры цвета** 

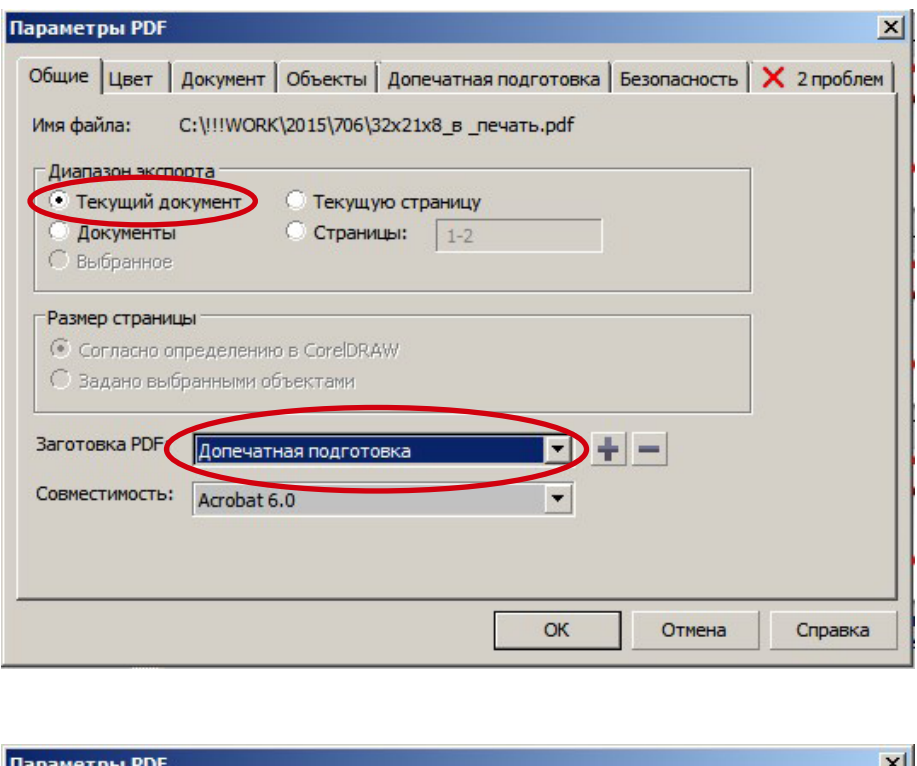

Общие Цвет Документ Объекты Допечатная подготовка Безопасность | Х 2 проблем

## PDF из **Illustrator**

### PDF из **Corel Draw**

Управл<u>ение цветом —</u>